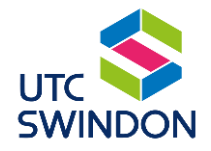

# **UTC Swindon Parent Portal Setup Guide**

### **Registering Your Account**

• To access the Parent Portal, open your web browser (on any device) and type in the following website address:

[https://utcswindon.parents.edgen.cloud](https://utcswindon.parents.edgen.cloud/)

• Click on the "**Create an Account**" hyperlink:

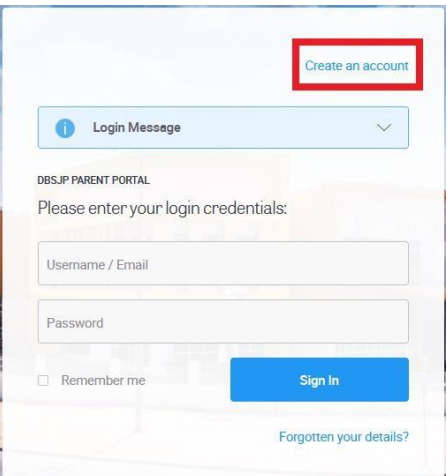

• Type your Portal access code and password (which you will have received via email) into the fields and then click on the "**Next**"button:

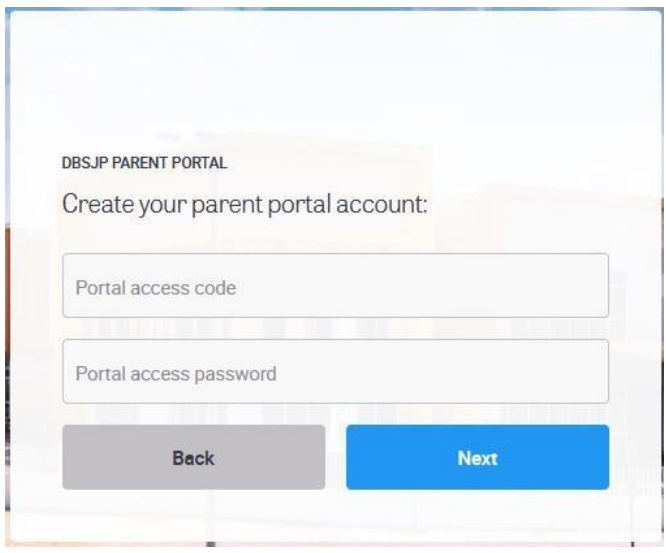

• Type your details into the fields and then click on the "**Register**" button at the bottom. Please use the same email address as the one we have registered.

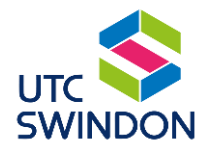

• The email address will be your username. Your password must be at least 12 characters long and include requirements shown in the orange box below:

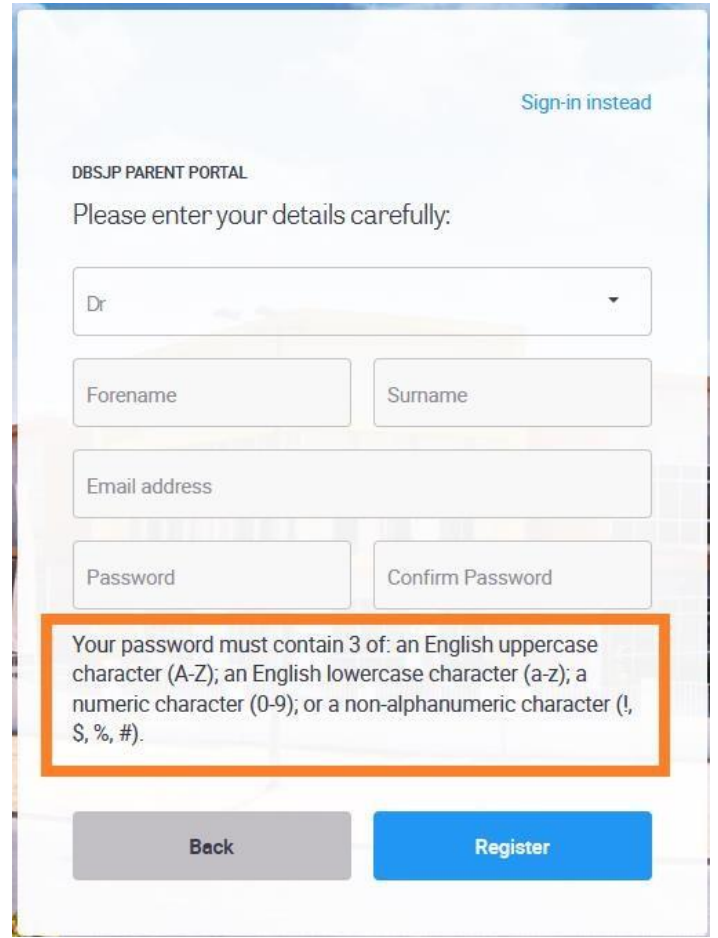

• You will then receive an email from Ed:Gen like the one below. Click on the "**Verify E-Mail Address**" link. This will complete the process. Now you will be able to log into the parent portal by typing in your email address and password on the parent portal website.

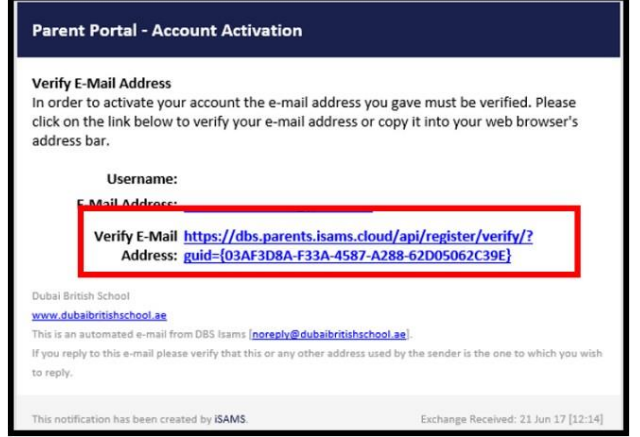

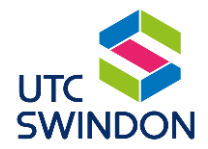

## **Password Reset**

To change your password please:

Open the Ed:Gen Parent Portal [\(https://utcswindon.parents.edgen.cloud\)](https://utcswindon.parents.edgen.cloud/)

• Click on "Forgotten your details?"

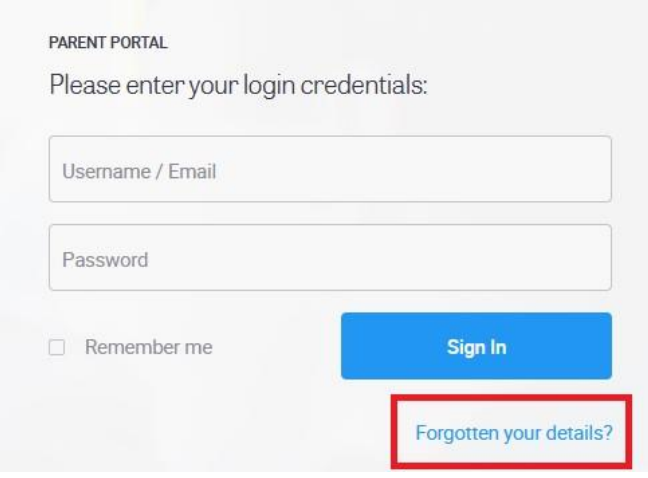

• Type your registered email address into the Username field and click "Reset Password".

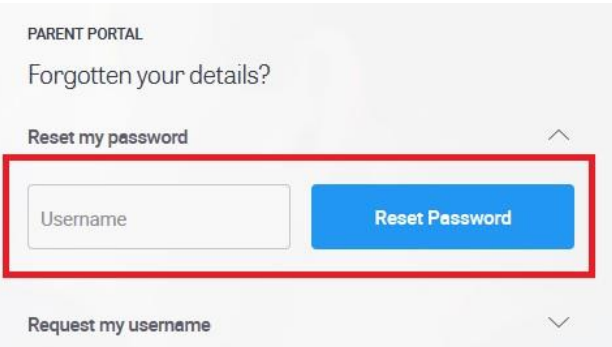

• The system will generate a password reset link and send it to your email. **Please note, the link will expire after 1 hour.**

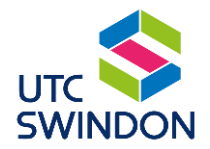

### **Parent Portal Features**

The following menus are available:

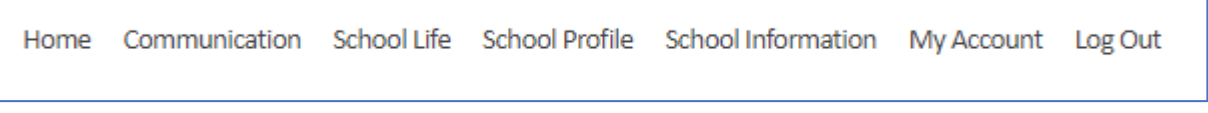

From **Home** you can use Quick Links to Jump to timetables. This includes school timetable and exam timetables:

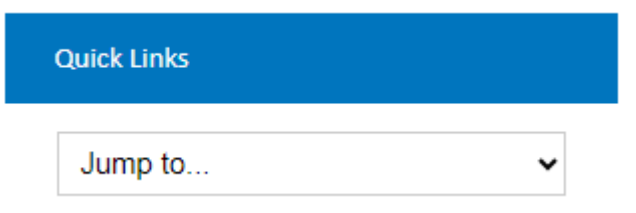

You can also switch between students if you have more than one student at the school:

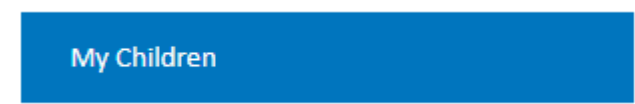

Clicking on your student's name jumps you straight to the **School Profile** tab where you can view the following:

- **School Timetable** use this option to view and export the current timetable
- **Attendance**  use this option to view and export the AM and PM attendance
- **Public Exams** use this option to view and export and public exam details
- **Gradebooks** use this option to view assessment point and PPE grades

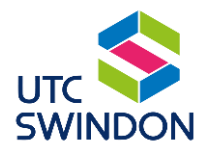

## **Gradebooks explanations**

When you first click on gradebooks you will see the classes that your student is in. An example is shown below:

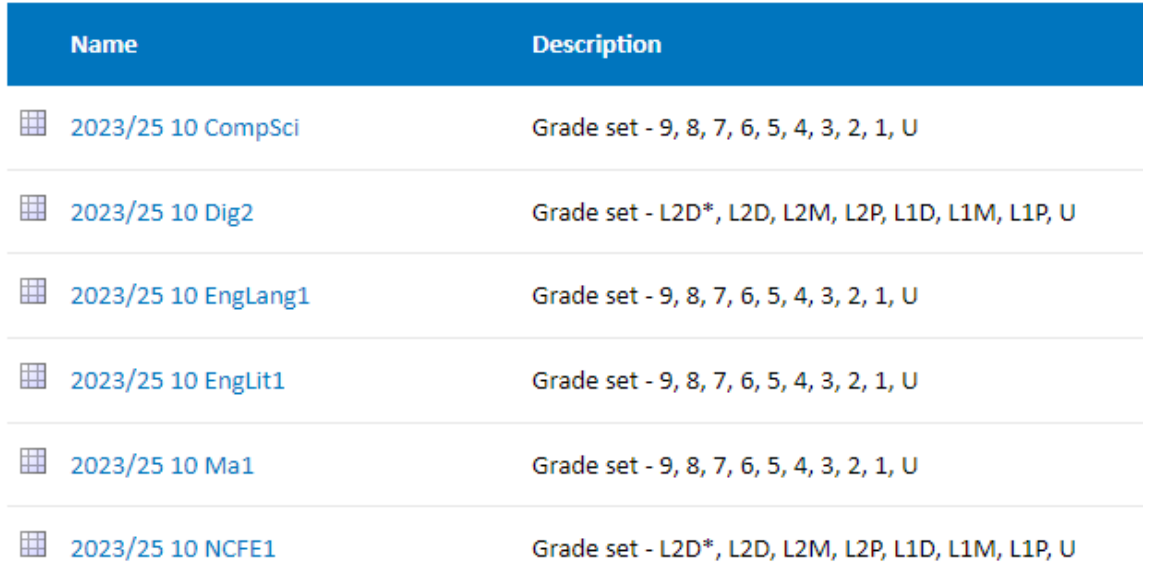

Clicking on the class gives you more detail about target grade and each assessment point data:

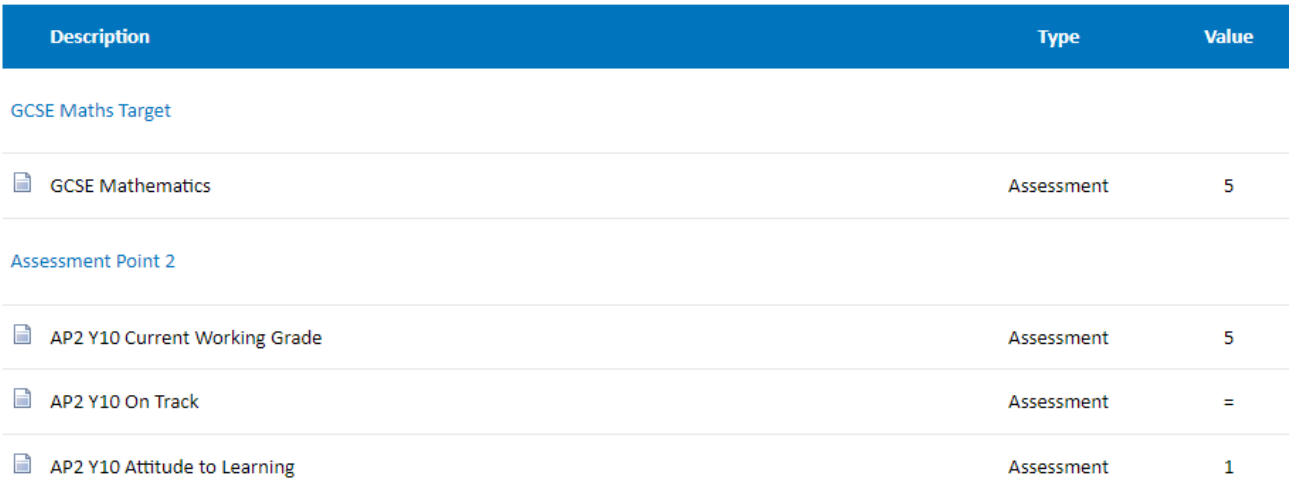

In the example above you can see:

• **Target Grade** – this shows the grade we would expect your student to reach and is taken from government data and CAT assessments.

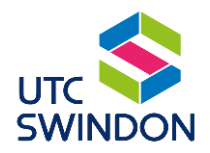

- You will then see the Assessment Point and PPE grades. It includes the following:
	- o **Current Working Grade** the grade that your student gained in the assessment point
	- o **On Track** this shows Current Working Grade against Target grade and will be shown as + (above target grade), = (on track for target grade), - (below target grade)
	- o **Attitude to Learning** please see descriptors below:

The Attitude to Learning (ATL) is about doing the work in class, acting on feedback and seeking to work to the best of their ability.

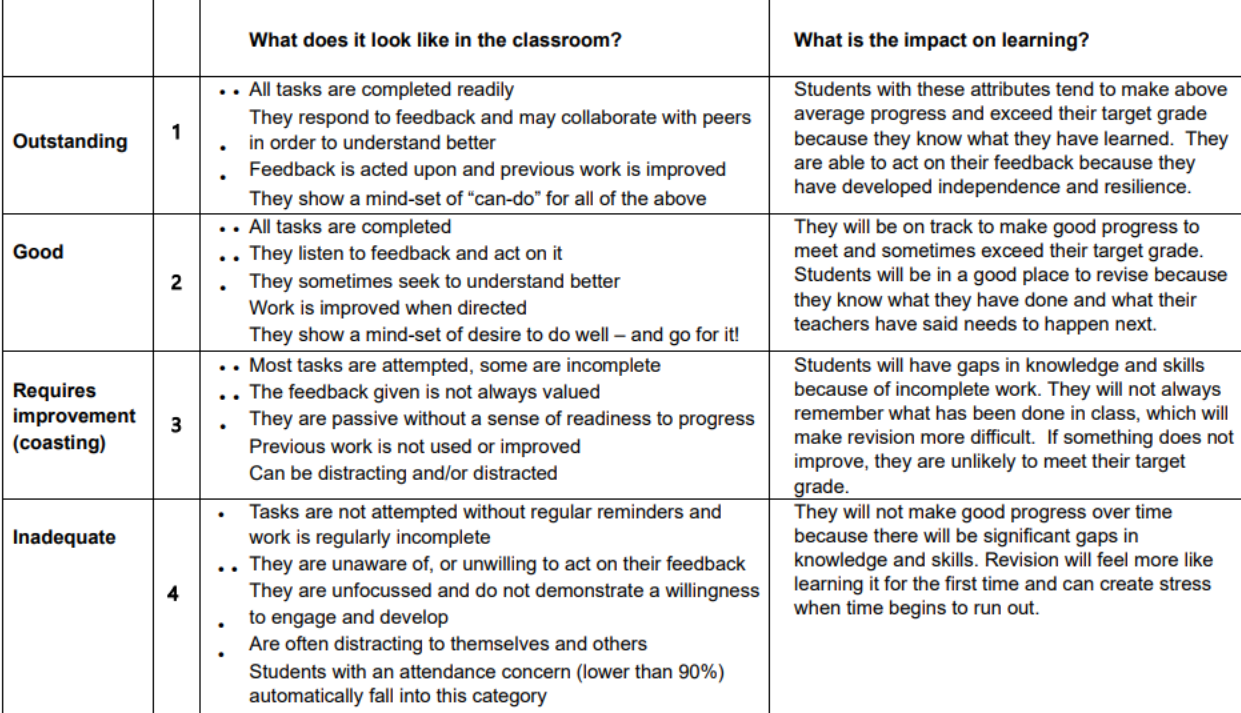